## **Выгрузка отчета из специализированного программного обеспечения «Заполнение форм статистической отчетности» в формате XML.**

1 В специализированном программном обеспечении «Заполнение форм статистической отчетности» перейти в раздел отчеты.

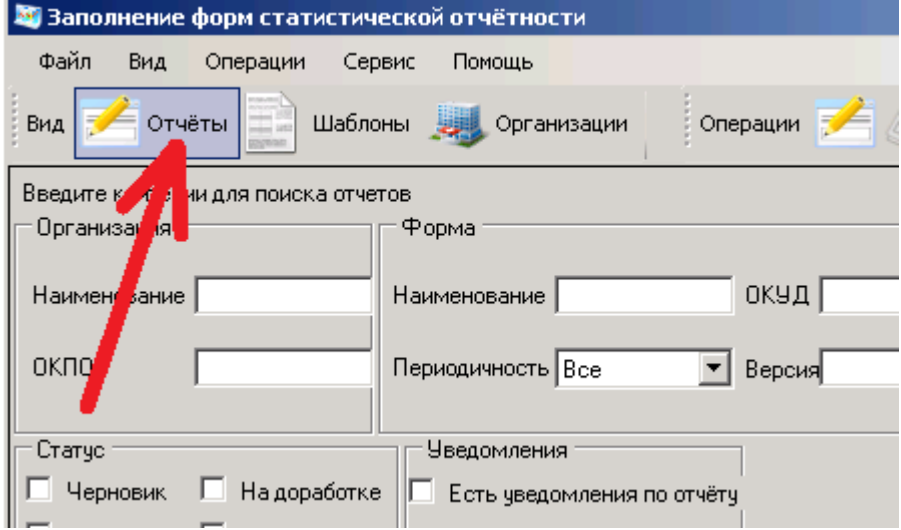

2 Выделить необходимый отчет левой кнопкой мышки, либо несколько отчетов с помощью галочек (1) (выделить / снять выделения сразу со всех отчетов можно установкой / снятием галочки в шапке таблицы (2)) и в меню «Файл» (3) щелкнуть левой кнопкой мышки по пункту «Сохранить отчет(ы) в xml» (4).

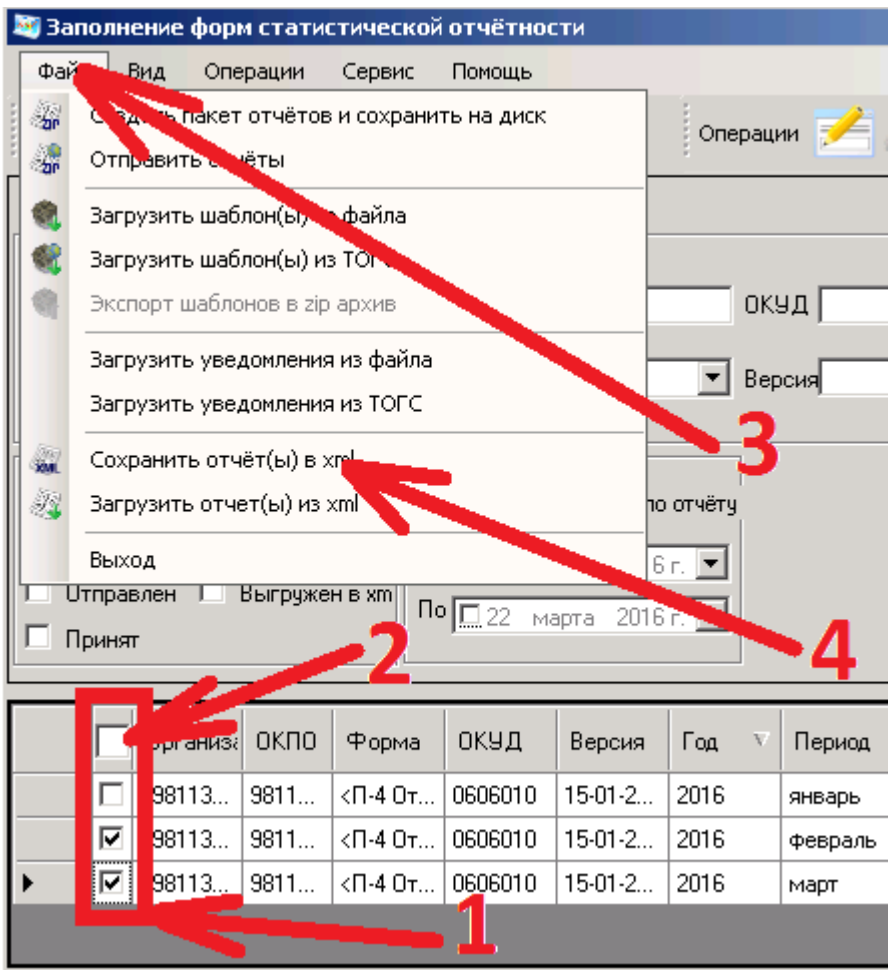

3 Далее, в информационном окне экспорта, информирующем об изменении статуса выгруженных отчетов следует нажать кнопку «Да»

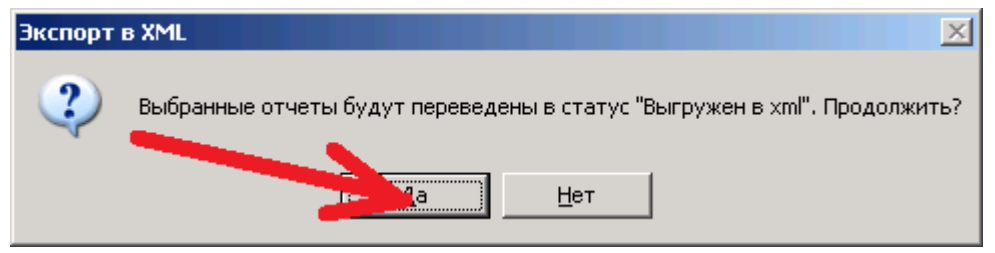

4 В следующем окне следует указать папку для выгрузки отчетов, подтвердив свой выбор

нажатием кнопки «OK»

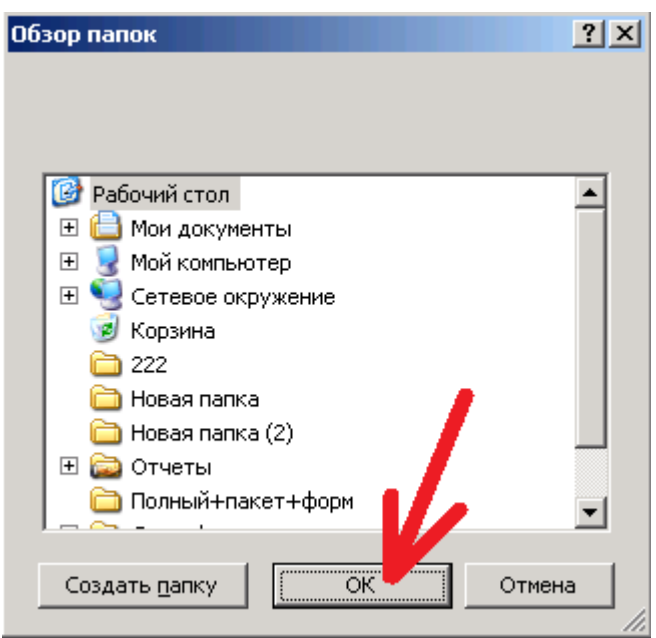

При наличии каких-либо ошибок в выгружаемых отчетах вы получите информационное

сообщение, в котором следует нажать кнопку «Да для всех».

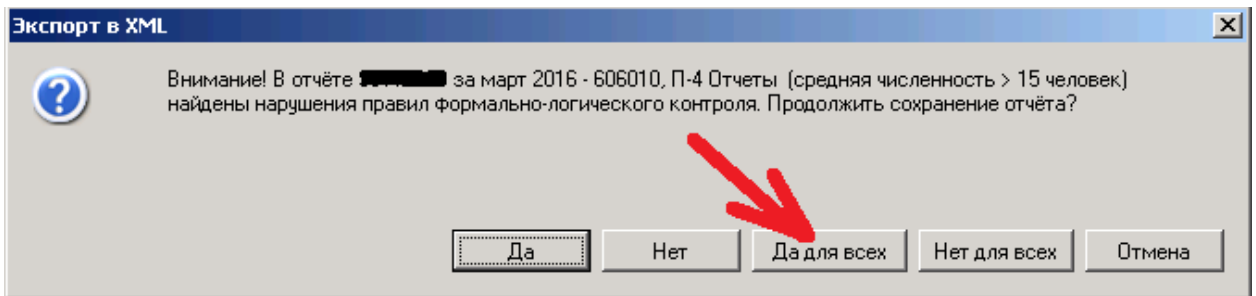

Если отчет не содержит никаких ошибок, то будет предложено подписать отчет. В данном случае (т.к. на вашем компьютере отсутствует электронно-цифровая подпись) следует отказаться от этого действия нажав на кнопку «Нет для всех».

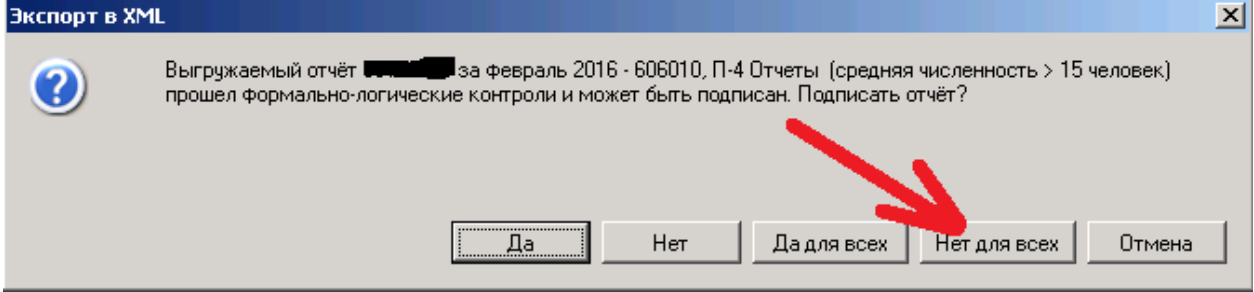

5 Экспорт отчетов заканчивается информационным окном с журналом выгрузки, который необходимо закрыть кнопкой «Закрыть».

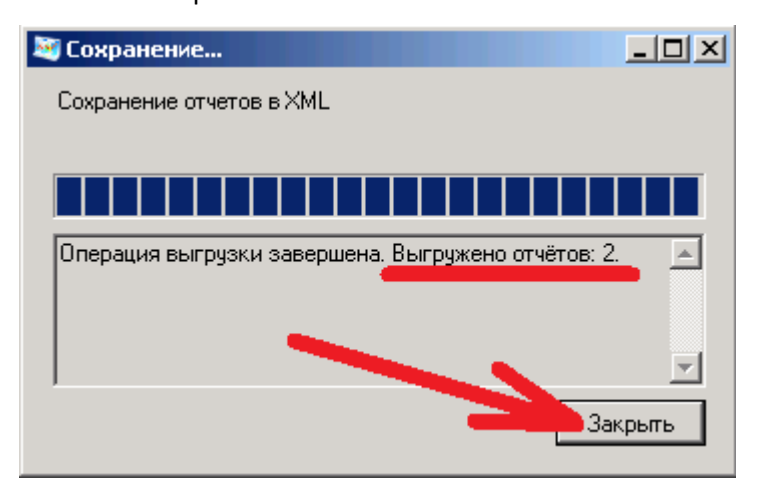

6 В результате выгрузке, в папке которую вы указали для выгрузки появятся XML файлы (один файл – один отчет) с отчетами.

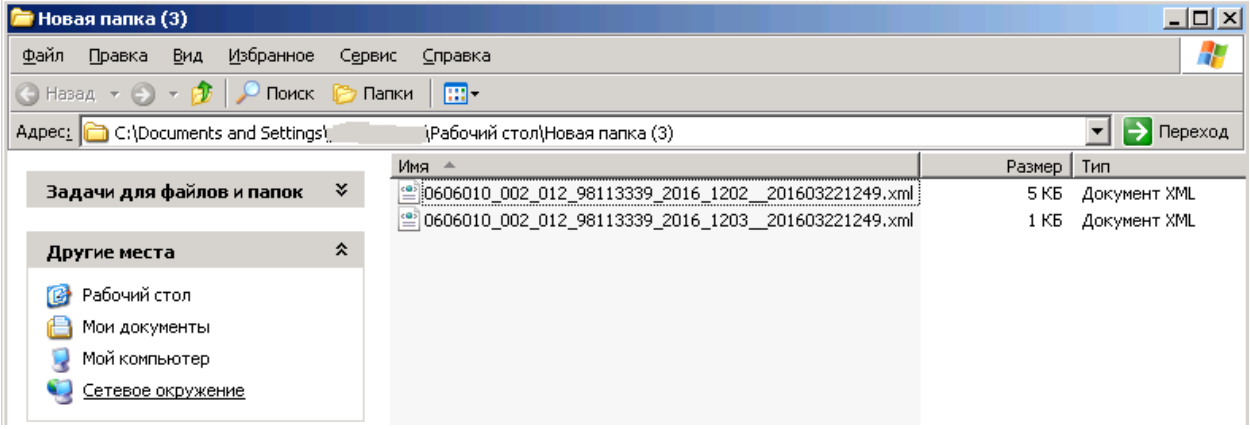

7 Данные XML файлы необходимо передать в Управление через специальное почтовое программное обеспечение спецоператоров связи как «Статотчетность» (может называться «Отчетность в Росстат» и подобное). Идентификатор (адрес) Управления в данных программных системах:

- для респондентов Хабаровского края «27-00»;
- для респондентов Магаданской области «49-00»;
- для респондентов Еврейской автономной области «79-00»;
- для респондентов Чукотского автономного округа «87-00».